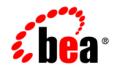

# **BEA**WebLogic Portal®

Tutorials – Getting Started with WebLogic Portal

Version 10.0 March 2007

### Copyright

Copyright © 1995-2007 BEA Systems, Inc. All Rights Reserved.

### **Restricted Rights Legend**

This software is protected by copyright, and may be protected by patent laws. No copying or other use of this software is permitted unless you have entered into a license agreement with BEA authorizing such use. This document is protected by copyright and may not be copied photocopied, reproduced, translated, or reduced to any electronic medium or machine readable form, in whole or in part, without prior consent, in writing, from BEA Systems, Inc.

Information in this document is subject to change without notice and does not represent a commitment on the part of BEA Systems. THE DOCUMENTATION IS PROVIDED "AS IS" WITHOUT WARRANTY OF ANY KIND INCLUDING WITHOUT LIMITATION, ANY WARRANTY OF MERCHANTABILITY OR FITNESS FOR A PARTICULAR PURPOSE. FURTHER, BEA SYSTEMS DOES NOT WARRANT, GUARANTEE, OR MAKE ANY REPRESENTATIONS REGARDING THE USE, OR THE RESULTS OF THE USE, OF THE DOCUMENT IN TERMS OF CORRECTNESS, ACCURACY, RELIABILITY, OR OTHERWISE.

### **Trademarks and Service Marks**

Copyright © 1995-2007 BEA Systems, Inc. All Rights Reserved. BEA, BEA JRockit, BEA WebLogic Portal, BEA WebLogic Server, BEA WebLogic Workshop, BEA Workshop for WebLogic Platform, BEA WebLogic RFID

Mobile SDK, Built on BEA, Jolt, JoltBeans, SteelThread, Top End, Tuxedo, and WebLogic are registered trademarks of BEA Systems, Inc. BEA AquaLogic, BEA AquaLogic Data Services Platform, BEA AquaLogic Enterprise Security, BEA AquaLogic Interaction, BEA AquaLogic Interaction Analytics, BEA AquaLogic Interaction Collaboration, BEA AquaLogic Interaction Integration Services, BEA AquaLogic Interaction Process, BEA AquaLogic Interaction Publisher, BEA AquaLogic Interaction Studio, BEA AquaLogic Service Bus, BEA AquaLogic Service Registry, BEA AquaLogic BPM Designer, BEA AquaLogic BPM Studio, BEA AquaLogic BPM Enterprise Server – Standalone, BEA AquaLogic BPM Enterprise Server - BEA WebLogic, BEA AquaLogic BPM Enterprise Server - IBM WebSphere, BEA AquaLogic BPM Enterprise Server - JBoss, BEA AquaLogic BPM Process Analyzer, BEA AquaLogic Interaction Development Kit, BEA AquaLogic Interaction JSR-168 Consumer, BEA AquaLogic Interaction Identity Service – Active Directory, BEA AquaLogic Interaction Identity Service – LDAP, BEA AquaLogic Interaction Content Service – Microsoft Exchange, BEA AquaLogic Interaction Content Service – Lotus Notes, BEA AquaLogic Interaction Logging Utilities, BEA AquaLogic Interaction WSRP Consumer, BEA AquaLogic Interaction Portlet Framework - Microsoft Excel, BEA AquaLogic Interaction .NET Application Accelerator, AquaLogic Interaction Content Service - Documentum, BEA AquaLogic Interaction Content Service - Windows Files, BEA AquaLogic Interaction Portlet Suite - IMAP, BEA AquaLogic Interaction Portlet Suite - Lotus Notes, BEA AquaLogic Interaction Portlet Suite - Exchange, BEA AquaLogic Interaction Portlet Suite - Documentum, BEA AquaLogic Interaction IDK Extension, BEA AquaLogic HiPer Workspace for BPM, BEA AquaLogic HiPer Workspace for Retail, BEA AquaLogic Sharepoint Console, BEA AquaLogic Commerce Services, BEA Builder, BEA Campaign Manager for WebLogic, BEA eLink, BEA Kodo, BEA Liquid Data for WebLogic, BEA Manager, BEA MessageQ, BEA SALT, BEA Service Architecture Leveraging Tuxedo, BEA WebLogic Commerce Server, BEA WebLogic Communications Platform, BEA WebLogic Enterprise, BEA WebLogic Enterprise Platform, BEA WebLogic Enterprise Security, BEA WebLogic Express, BEA WebLogic Integration, BEA WebLogic Java Adapter for Mainframe, BEA WebLogic JDriver, BEA WebLogic Log Central, BEA WebLogic Mobility Server, BEA WebLogic Network Gatekeeper, BEA WebLogic Personalization Server, BEA WebLogic Personal Messaging API, BEA WebLogic Platform, BEA WebLogic Portlets for Groupware Integration, BEA WebLogic Real Time, BEA WebLogic RFID Compliance Express, BEA WebLogic RFID Edge Server, BEA WebLogic RFID Enterprise Server, BEA WebLogic Server Process Edition, WebLogic Server Virtual Edition, WebLogic Liquid Operations Control, BEA WebLogic SIP Server, BEA WebLogic WorkGroup Edition, BEA Workshop for WebLogic Platform, BEA Workshop for JSF, BEA Workshop for JSP, BEA Workshop for Struts, BEA Workshop Studio, Dev2Dev, Liquid Computing, and Think Liquid are trademarks of BEA Systems, Inc. Accelerated Knowledge Transfer, AKT, BEA Mission Critical Support, BEA Mission Critical Support Continuum, CollabraSuite - BEA Edition, BEA Guardian and BEA SOA Self Assessment are service marks of BEA Systems, Inc.

All other names and marks are property of their respective owners.

## Contents

## 1. Introduction

|    | Introduction                                      |
|----|---------------------------------------------------|
| 2. | Setting Up Your Portal Development Environment    |
|    | Before You Begin2-1                               |
|    | Tutorial Steps                                    |
|    | Create a Portal Domain                            |
|    | Create a Portal EAR Project                       |
|    | Associate the EAR Project with the Server         |
|    | Create a Portal Web Project                       |
|    | Create a Datasync Project                         |
|    | Summary                                           |
| 3. | Creating a Portal in Your Development Environment |
|    | Before You Begin                                  |
|    | Tutorial Steps                                    |
|    | Create a Portal                                   |
|    | Add a Page to Your Portal                         |
|    | Deploy and View Your New Portal                   |
|    | Create Portlets                                   |

## 4. Assembling a Desktop in Your Staging Environment

| Before You Begin 4-1                                        |
|-------------------------------------------------------------|
| Introduction to the Administration Console 4-1              |
| Tutorial Steps                                              |
| Open the Administration Console 4-3                         |
| Log in to the Administration Console 4-4                    |
| Create a Portal and Desktop 4-5                             |
| Update the Desktop Page Contents to Rearrange Portlets 4-10 |
| Create a New Page on the Desktop 4-13                       |
| Summary                                                     |

iv

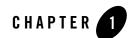

## Introduction

### Introduction

The tutorials presented in this document introduce you to some of the common tasks you perform in developing the pieces of a portal project and organizing those parts into a version that end users see. The tools you use to perform these tasks include BEA Workshop for WebLogic Platform and BEA WebLogic Portal, including the WebLogic Portal Administration Console.

This document describes the following tasks, organized by chapter:

- Chapter 2, "Setting Up Your Portal Development Environment"
- Chapter 3, "Creating a Portal in Your Development Environment"
- Chapter 4, "Assembling a Desktop in Your Staging Environment"

Introduction

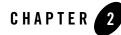

# Setting Up Your Portal Development Environment

This tutorial helps you prepare your Workshop for WebLogic environment for portal development.

For more detailed information about each dialog of the wizards used in this chapter, refer to the *Portal Development Guide*.

### **Before You Begin**

Before starting this tutorial, do the following:

- Install Workshop for WebLogic and WebLogic Portal.
- Complete the tutorial "Getting Started with BEA Workshop for WebLogic Platform" located in the *BEA Workshop for WebLogic Programmers's Guide*.

This task is optional, but if you are unfamiliar with the Eclipse development environment on which Workshop for WebLogic is based, the Getting Started tutorial is highly recommended; the tutorial shows you how to start Workshop for WebLogic and navigate the workbench user interface, introduces terminology associated with the workbench, and shows you how to create a simple web application.

## **Tutorial Steps**

Using the tutorial, you will perform tasks that are required to get your Workshop for WebLogic environment ready for portal development.

The tutorial includes instructions on how to perform these tasks:

Setting Up Your Portal Development Environment

- Create a Portal Domain
- Create a Portal EAR Project
- Associate the EAR Project with the Server
- Create a Portal Web Project
- Create a Datasync Project

In your actual development environment you do not need to follow the order of the steps as presented in this tutorial; for example, you can create the portal domain *after* performing all the other steps. However, we recommend that you follow the steps as presented here so that you can easily see the relationships among the parts of a portal project.

### **Create a Portal Domain**

The portal domain is a group of WebLogic Server resources that contain the application server used by the portal. You must have a server domain that is WebLogic Portal – enabled in order to test the portal that you create. This customized domain is generally called a *portal domain*.

To create a portal domain, perform these steps:

- 1. Start Workshop for WebLogic.
- 2. When asked to select a workspace, click **Browse** and select (or create) a workspace folder. Follow the dialog prompts as appropriate. For this tutorial, we recommend that you create a new workspace.

The Workshop for WebLogic workbench displays.

3. If the Portal perspective is not already open, select it by choosing **Window > Open Perspective > Portal**.

The instructions and figures in this tutorial are based on the views that are available in the Portal perspective.

4. Choose **File > New > Other**.

The New – Select a Wizard dialog displays, as shown in Figure 2-1.

Figure 2-1 New – Select a Wizard Dialog

| 🐞 New                                                                |        |        |        | ×      |
|----------------------------------------------------------------------|--------|--------|--------|--------|
| Select a wizard<br>Define a new server                               |        |        |        |        |
| Wizards:                                                             |        |        |        |        |
| Controls CV5 CV5 CV5 CV5 CV5 CJ2E CJ2E CJ2E CJ2E CJ2E CJ2E CJ2E CJ2E |        |        |        |        |
| ]<br>  Show All Wizards.                                             |        |        |        | Ŷ      |
|                                                                      | < Back | Next > | Finish | Cancel |

Expand Server in the tree, click Server in the expanded tree, and then click Next.
 The New Server – Define a New Server dialog displays, as shown in Figure 2-2.

BEA WebLogic Portal Tutorial 2-3

| W New Server                                               |                                          |
|------------------------------------------------------------|------------------------------------------|
| Define a New Server<br>Choose the type of server to create |                                          |
| Server's host name: localhost<br>Select the server type:   | Don't see your server listed? Click here |
| Apache     BEA Systems     Gene BEA WebLogic Server v10.0  |                                          |
| Description: BEA WebLogic Server v10.0                     | View By: Vendor 💌                        |
| Server runtime: BEA WebLogic v10.0                         | Installed Runtimes                       |
| ?                                                          | Next > Finish Cancel                     |

Figure 2-2 New Server – Define a New Server Dialog

6. In the tree, verify that **BEA Systems, Inc.** is expanded and that **BEA WebLogic v10.0 Server** is selected, then click **Next**.

The host name *localhost* is shown in the **Host name** field. For the tutorial, leave this entry unchanged.

The New Server – New BEA WebLogic Server dialog displays, as shown in Figure 2-3.

#### Figure 2-3 New Server – New BEA WebLogic Server Dialog

| 👿 New Serve                         | r 🗙                                                                          |
|-------------------------------------|------------------------------------------------------------------------------|
| BEA WebLogi<br>Define a WebLog      | ic Server v10.0                                                              |
| Domain home:                        | Browse      Click here to launch Configuration Wizard to create a new domain |
| Name<br>Use default<br>Server name: | BEA WebLogic Server v10.0 @ localhost                                        |
| 0                                   | < Back Next > Finish Cancel                                                  |

7. Click the link that is labeled **Click here to launch Configuration Wizard to create a new domain**.

The BEA WebLogic Configuration Wizard starts, as shown in Figure 2-4.

#### Figure 2-4 BEA WebLogic Server Configuration Wizard

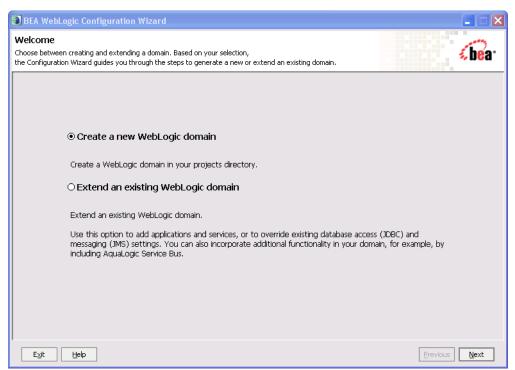

8. Follow the wizard prompts and enter the values shown in Table 2-1. Click **Next** as appropriate to continue through the wizard.

**Table 2-1 Configuration Wizard Values** 

| In this Wizard Page  | Select or Enter         Create a new WebLogic domain (the default)         In the Generate a domain configured automatically to support the following BEA products list, select WebLogic Portal.                                              |  |  |
|----------------------|----------------------------------------------------------------------------------------------------|--|--|
| Welcome              |                                                                                                    |  |  |
| Select Domain Source |                                                                                                    |  |  |
|                      | Notice that a WebLogic Portal GroupSpace check box is<br>available on this wizard dialog; portal projects based on the<br>GroupSpace sample application must have a a<br>GroupSpace-enabled domain. This tutorial does not use<br>GroupSpace. |  |  |

| In this Wizard Page                            | Select or Enter                                                                          |  |
|------------------------------------------------|------------------------------------------------------------------------------------------|--|
| Configure Administrator Username               | User name: weblogic                                                                      |  |
| nd Password                                    | User password: weblogic                                                                  |  |
|                                                | Confirm user password: weblogic                                                          |  |
| Configure Server Start Mode and JDK            | • Development Mode (the default)                                                         |  |
|                                                | • JRockit SDK (recommended)                                                              |  |
| Customize Environment and Services<br>Settings | No (the default)                                                                         |  |
| Create WebLogic Domain                         | Domain Domain name: myPortalDomain                                                       |  |
|                                                | <b>Domain location:</b> Accept the default, or specify another directory on your system. |  |

Table 2-1 Configuration Wizard Values (Continued)

9. When you are finished with these entries, click **Create** in the Create WebLogic Domain dialog.

The Creating Domain status page appears, indicating the progress of the domain creation.

10. When the domain is created, click **Done**.

The display returns to the New Server – New BEA WebLogic Server dialog.

- 11. Click **Browse** and navigate to the directory of the domain that you just created. By default, the path is *BEA\_HOME*\user\_projects\domains\myPortalDomain.
- 12. In the Browse for Folder dialog, select the domain directory and click **OK** to return to the Define a New Server New BEA WebLogic Server dialog.
- 13. Click Finish.

The new server displays in the Servers view in the Workshop for WebLogic workbench, and a Servers node is added to the tree in the Package Explorer view. Figure 2-5 shows the Servers view and the new server.

For now, you do not need to start the server. Later in this tutorial, you will create a simple portal application, start the server, and run the portal application on the server.

| 👭 Servers 🗙 🚺  | Problems Tasks Search Javadoc                                                                                  | 🎋 🜔 🖉 🐁 🔳 🗎 🗖                                                                                                  |    |
|----------------|----------------------------------------------------------------------------------------------------|----------------------------------------------------------------------------------------------------|----|
| Server         | Status                                                                                                    | State                                                                                                    | Ŧ  |
| 🔳 🎧 BEA WebLog | jic Server v10.0 [por 🚠 Stopped                                                                                | Republish                                                                                                    |    |
|                |                                                                                                    |                                                                                                    | 3  |
|                |                                                                                                    |                                                                                                    | ₹  |
|                |                                                                                                    |                                                                                                    | -1 |
|                |                                                                                                    |                                                                                                    | 5  |
| R. A.          | and a second way and the second second second second second second second second second second second second s | and a second second second second second second second second second second second second second second second | 1  |

### **Create a Portal EAR Project**

An EAR project collects the component projects of the application for deployment; you create one EAR project per enterprise application. The EAR project contains JAR files, deployment descriptors, build files, and auto-generated files. For more information about EAR projects and their relationship to the other projects in the workbench, refer to the "Applications and Projects" topic in the Workshop for WebLogic Help.

In this task, you will create an Enterprise Application (EAR) project that is customized to contain WebLogic Portal information. For more information about the Portal EAR Project, refer to the *Portal Overview*.

To create a Portal EAR project, perform these steps:

- 1. Be sure you have set up the example environment and domain, as explained previously in "Create a Portal Domain" on page 2-2.
- 2. From the File menu, select **New > Portal EAR Project**.

The New Project – Select a wizard dialog displays.

Expand the WebLogic Portal folder if needed, and select **WebLogic Portal > Portal EAR Project**, as shown in Figure 2-6.

3. In the New Portal EAR Project dialog, enter myPortalEAR in the **Project Name** field, leave the other entry fields unchanged, and click **Next**.

The New Portal EAR Project – Select Project Facets dialog displays, as shown in Figure 2-6.

| 🐨 New Portal EAR Project 🛛 🔀       |                                                                                                    |                  |  |          |                 |
|------------------------------------|----------------------------------------------------------------------------------------------------|------------------|--|----------|-----------------|
| Project Facet<br>Enables the proje | <b>s</b><br>ct to be deployed as an E                                                                                                    | AR module.       |  |          |                 |
| Configurations:                    | WebLogic Portal EAR Pro                                                                                                    | oject Facets     |  | *        | Save Delete     |
| Project Facet                      |                                                                                                    | Version          |  |          | <u>^</u>        |
|                                    | Logic EAR Extensions<br>Logic Portal<br>Admin Console<br>Admin Framework<br>Portal Application Service<br>Portal Customizations Fra<br>Propagation Service<br>Logic Portal (Optional)<br>Logic Portal Collaboration | 10.0.0<br>10.0.0 |  |          |                 |
|                                    |                                                                                                    |                  |  |          | < Show Runtimes |
| ?                                  |                                                                                                    | < Back           |  | Next > F | inish Cancel    |

#### Figure 2-6 New Portal EAR Project – Select Project Facets Dialog

 In the New Portal EAR Project – Select Project Facets dialog, verify that WebLogic Portal and all features that fall under the WebLogic Portal node are selected, as shown in Figure 2-6.

The selections **WebLogic Portal (Optional)** and **WebLogic Portal Collaboration** are also available here. These selections are not needed for the tutorial; leave them unselected. For more information about what happens when you select these options, refer to the *Portal Development Guide*.

5. Click Finish.

The Portal EAR Project node is added to the Package Explorer view, as shown in Figure 2-7. If you expand the folder you can see the EAR content folder and the required APP-INF and META-INF directories for the project.

#### Figure 2-7 Package Explorer View including Portal EAR Project

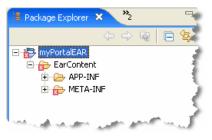

**Note:** The error icon on the EAR folder appears because the Portal EAR Project references library modules that have not yet been added to the project. Later in this tutorial when you create a Portal Web Project, the library modules will be added and the error icon will disappear when Workshop for WebLogic automatically rebuilds the workspace.

### Associate the EAR Project with the Server

You need to explicitly associate the EAR project with the server that you created previously, so that later you can test the project on that server.

To associate the Portal EAR Project with the server, perform these steps:

1. In the Servers view (as shown in Figure 2-5), right-click **BEA WebLogic v10.0 Server**, then select **Add and Remove Projects**.

The Add and Remove Projects dialog displays, as shown in Figure 2-8.

#### Figure 2-8 Add and Remove Projects Dialog

2. Click to select myPortalEAR in the Available projects column and then click Add.

The project is added to the Configured projects column on the right.

3. Click Finish.

The Portal EAR Project is now associated with the server. To verify this, in the Servers view you can expand the server node to view the server's associated projects. The myPortalEAR project should be shown as a subordinate node.

### **Create a Portal Web Project**

In this task you create the web project that will contain the actual portal.

To create the portal web project, perform these steps:

 Select File > New > Portal Web Project. The New Portal Web Project dialog displays, as shown in Figure 2-9.

| 🐨 New Portal Web Project                          |                                                    |
|---------------------------------------------------|----------------------------------------------------|
| New Portal Web Project                            |                                                    |
| Project name: myPortalWebProject                  |                                                    |
| Project contents:                                 |                                                    |
| Use default Directory: D:\bea10\user_projects\w41 | WP_workspaces\testPortal\myPortalWebProject Browse |
| Target Runtime                                    |                                                    |
| BEA WebLogic v10.0                                | New)                                               |
| Configurations                                    |                                                    |
| WebLogic Portal Web Project Facets                | <b>•</b>                                           |
|                                                   |                                                    |
| EAR Membership                                    |                                                    |
| Add project to an EAR                             |                                                    |
| EAR Project Name: myPortalEAR                     | New                                                |
|                                                   |                                                    |
|                                                   |                                                    |
| 0                                                 | < Back Next > Finish Cancel                        |

#### Figure 2-9 New Portal Web Project Dialog

2. In the New Portal Web Project dialog, enter myPortalWebProject in the **Project name** field.

In the **Project contents** area of the dialog, leave the default setting unchanged.

3. Select the Add project to an EAR check box.

Because myPortalEAR is the only EAR project, it appears in the dropdown menu by default.

This associates the Portal EAR project that you created previously with this Portal Web Project.

- **Tip:** If you create a portal web project without associating it with an EAR, you can do this step later by right-clicking the EAR project in the Package Explorer tree and selecting **Properties**; then use the **J2EE Module Dependencies** setting to associate the project with the EAR.
- 4. Click Next.

The New Portal Web Project – Select Project Facets dialog displays, as shown in Figure 2-10.

Figure 2-10 New Portal Web Project – Select Project Facets Dialog

| 🐨 New Portal Web Project                                                               |                           |                  |                   |                    | ×          |
|----------------------------------------------------------------------------------------|---------------------------|------------------|-------------------|--------------------|------------|
| Project Facets<br>Provides support for authoring Beeh<br>EJB Control, and JMS Control. | ive controls as well as p | ore-built system | i controls such a | is a JDBC Control, | $\bigcirc$ |
| Configurations: WebLogic Portal V                                                      | /eb Project Facets        |                  |                   | Save               | Delete     |
| Project Facet                                                                          | Version                   |                  |                   |                    | ~          |
| 🖅 🔽 📄 Beehive Controls                                                                 | 1.0.1                     |                  |                   |                    |            |
| 🔤 📄 Beehive NetUI                                                                      | 1.0.1                     |                  |                   |                    |            |
| 🛛 🔽 💑 Dynamic Web Module                                                               | 2.4                       |                  |                   |                    |            |
| 🛛 🔽 Java                                                                               | 5.0                       |                  |                   |                    |            |
| 🗌 🔽 🛃 Java Annotation Proce                                                            | sing S 5.0                |                  |                   |                    |            |
| JSF                                                                                    | 1.2                       |                  |                   |                    |            |
| JSTL                                                                                   | 1.2                       |                  |                   |                    |            |
| 🛛 🗹 📄 Struts                                                                           | 1.2                       |                  |                   |                    |            |
| 🕀 🔲 📄 Web Services                                                                     |                           |                  |                   |                    |            |
|                                                                                        | 1.2.3                     |                  |                   |                    |            |
| 🛛 💽 📄 WebLogic Control Exter                                                           |                           |                  |                   |                    |            |
| WebLogic Integrated C     WebLogic Portal                                              | ommor 10.0                |                  |                   |                    | ~          |
| 😟 🔽 📄 WebLogic Portal                                                                  |                           |                  |                   |                    |            |
|                                                                                        |                           |                  |                   | << Sho             | w Runtimes |
|                                                                                        |                           |                  |                   |                    |            |
|                                                                                        |                           |                  |                   |                    |            |
|                                                                                        |                           |                  |                   |                    |            |
| 2                                                                                      | r                         |                  |                   |                    |            |
| U                                                                                      | l                         | < Back           | Next >            | Finish             | Cancel     |

- In the New Portal Web Project Select Project Facets dialog, verify that the WebLogic Portal node is selected. Also, be sure that all of the features under the WebLogic Portal node are selected, as shown in Figure 2-10.
- 6. Click Finish.

The myPortalWebProject folder now appears in the Package Explorer view, as shown in Figure 2-11. If you expand the folder you can see the default library modules and required directory structure for the project. For more information about the use of Library Modules in WebLogic Portal, refer to the *Portal Development Guide*.

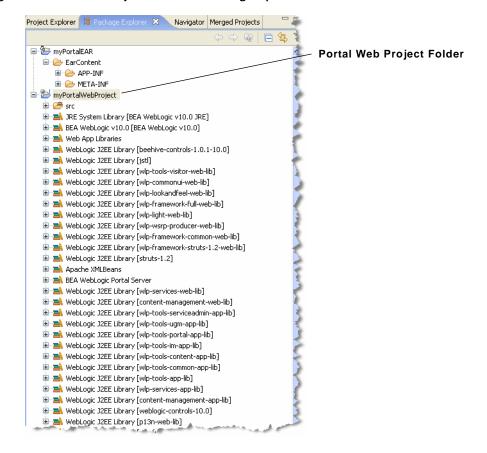

#### Figure 2-11 Portal Web Project Added to the Package Explorer

### **Create a Datasync Project**

A datasync project is an optional project that stores general purpose portal services data that is used in the development of personalized applications and portals. These portal services include User Profiles, Session Properties, Campaigns and others. You can share a single datasync project among several EAR projects if you wish.

To create the datasync project, perform these steps:

Select File > New > Datasync Project. The Create New Datasync Project – Add Datasync Project dialog displays, as shown in Figure 2-12.

#### Figure 2-12 Create New Datasync Project Dialog

| 🐨 Create Ne    | w Datasync Project 🛛 🗙                                |
|----------------|-------------------------------------------------------|
| New Datasy     | nc Project                                            |
| Project name m | ust be specified                                      |
|                |                                                       |
| Project name:  |                                                       |
| 🔽 Use defau    | ult location                                          |
| Location: D:   | /bea10/user_projects/w4WP_workspaces/testPorta Browse |
| Datasync Sou   | urce Folder                                           |
| 🔘 Use proje    | ect as source folder                                  |
| 💿 Use a loc    | al directory as source folder                         |
| Name:          | src                                                   |
| 📃 Link to      | folder in the file system                             |
| Folder:        | Browse                                                |
| Create def     | ault project directories                              |
| 🗹 Create def   | ault project files                                    |
|                |                                                       |
|                |                                                       |
| ?              | < Back Next > Finish Cancel                           |

2. In the Create New Datasync Project – Add Datasync Project dialog, enter myData in the **Project name** field.

In the other areas of this dialog, leave the default settings unchanged.

3. Click Next.

The Create New Datasync Project – EAR Projects dialog displays, as shown in Figure 2-13.

| 😚 Create New Datasync Pi        | oject                  |              |        | ×      |
|---------------------------------|------------------------|--------------|--------|--------|
| EAR Projects                    |                        |              |        |        |
| Select the EAR projects which w | ill utilize this datas | ync project. |        |        |
|                                 |                        |              |        |        |
| 🗹 🗦 myPortalEar                 |                        |              |        |        |
|                                 |                        |              |        |        |
|                                 |                        |              |        |        |
|                                 |                        |              |        |        |
|                                 |                        |              |        |        |
|                                 |                        |              |        |        |
|                                 |                        |              |        |        |
|                                 |                        |              |        |        |
|                                 |                        |              |        |        |
|                                 |                        |              |        |        |
|                                 |                        |              |        |        |
| ,                               |                        |              |        |        |
|                                 |                        |              |        |        |
|                                 | . 1                    |              |        | . 1    |
|                                 | < Back                 | Next >       | Finish | Cancel |

Figure 2-13 Create New Datasync Project – EAR Projects Dialog

4. Select the **myPortalEAR** check box.

This associates the Datasync project with the Portal EAR project that you created previously.

- **Tip:** If you create a datasync project without associating it with an EAR, you can do this step later by right-clicking the datasync project in the Package Explorer tree and selecting **Properties**; then expand the **Datasync** node in the tree and select **EAR Projects** to associate the project with the EAR.
- 5. Click Finish.

The myData folder now appears in the Package Explorer window, as shown in Figure 2-14. If you expand the folder you can see the src folder and the data directory structure for the project.

#### Figure 2-14 Datasync Project Added to the Package Explorer

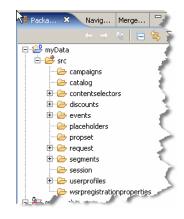

### Summary

With the completion of this tutorial, you have created the basic required elements of a portal development environment. These components are created on your file system in your current workspace.

To learn about some basic portal development tasks using the Workshop for WebLogic workbench, continue to Chapter 3, "Creating a Portal in Your Development Environment."

Setting Up Your Portal Development Environment

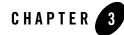

# Creating a Portal in Your Development Environment

This tutorial helps you learn how to create a portal and portlets using WebLogic Portal in the Workshop for WebLogic workbench. For m ore detailed information about each dialog of the wizards used in this chapter, refer to the *Portal Development Guide*.

### **Before You Begin**

The tasks described in this chapter are based on those described in Chapter 2, "Setting Up Your Portal Development Environment", so it is important that you complete that tutorial before starting the tasks described here.

### **Tutorial Steps**

Using the tutorial, you will create a portal and two portlets, create an additional page for the portal, and then place the portlets onto a page of the portal.

The tutorial includes instructions on how to perform these tasks:

- Create a Portal
- Add a Page to Your Portal
- Deploy and View Your New Portal
- Create Portlets
- Add Portlets to the Portal and View the Result

Creating a Portal in Your Development Environment

### **Create a Portal**

In this task you will create a portal for the project that you created in "Create a Portal Web Project" on page 2-11.

To create a portal, perform these steps:

1. If the Portal perspective is not already open, select it by choosing **Window > Open Perspective > Portal**.

Using the Portal perspective is optional, but the instructions and figures in this tutorial are based on the views that are available in the Portal perspective.

 Navigate to the myPortalWebProject/WebContent directory, right-click and then select New > Portal.

The New Portal dialog displays, as shown in Figure 3-1.

Because you started this wizard by right-clicking the web content directory, the parent folder field automatically displays that directory name.

#### Figure 3-1 New Portal Dialog

| 👿 New Portal                       | X             |
|------------------------------------|---------------|
| New Portal                         | Con           |
| Enter or select the parent folder: |               |
|                                    |               |
| File name: Advanced >>             |               |
| 0                                  | Finish Cancel |

As a best practice, you should locate your portal file in a *web content* directory that is subordinate to the web *project* directory. The default web content directory name is WebContent, and is assigned when you use the Portal Web Project Wizard. You can change the name of your web content directory if you wish; for more information, refer to the *Portal Development Guide*.

3. In the File name field, enter myPortal.

A file type of .portal is required for portals; you can type the .portal extension to the portal's name if you wish, but WebLogic Portal automatically adds the extension if you don't enter it.

4. Click Finish.

The wizard adds myPortal.portal to the WebContent folder in the Portal web project and a view of the portal displays in the workbench, as shown in Figure 3-2.

| 🖻 myPortal.portal 🗙 🖓 |   |
|-----------------------|---|
| -New Portal Desktop   |   |
| Header                |   |
| Book: Main Page Book  | 1 |
| Page 1                |   |
| Page: Page 1          |   |
|                       |   |
| Footer                |   |

#### Figure 3-2 Portal Displayed in Workbench

The created portal includes a **desktop**, **header**, **footer**, **book**, and **page**. A *desktop* is a user-specific view of the portal content. A portal can support many desktops. A single portal might support an employee-specific desktop, a customer-specific desktop, and others, where each

desktop exposes different kinds of content to different sets of users. Any part of a portal can be included or excluded from a desktop, including a book, a page, a specific application, or an individual link.

Desktops can also define the look and feel attributes of a Portal. Desktops can be associated with a particular skin that defines the color scheme, fonts, and images used. Desktops also contain a *header* and *footer*—you can place images, text, or any web content in these areas to give consistency to the look and feel of a desktop.

You use *books* to organize your content and navigation in a hierarchical manner. Books can contain other books or pages. In a browser, a book is rendered as a set of tabs or links. Each portal contains a main book called, by default, "Main Page Book." A *page* consists of a set of columns and/or windows that organize the actual content of your portal. You navigate to a page by clicking on an individual tab or a link.

### Add a Page to Your Portal

In this task you will add a second page to the portal's main book. When the portal is rendered in a browser, the two pages will appear as two clickable tabs. You add a new page by dragging and dropping the new page into the main work area. You will also set properties on the new page using the Properties view.

To add a new portal page, perform these steps:

1. From the **Palette** view, drag and drop the Page icon to the area directly to the right of the Page 1 tab. Figure 3-3 shows the result when you release the mouse button.

Tip: If you do not see the **Palette** tab, select **Window > Show View > Palette**.

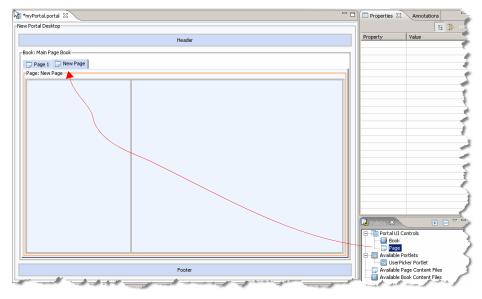

#### Figure 3-3 Adding a Page to a Portal in the Workbench

The new page has a default title of "New Page." To change it, perform these steps:

- 1. Click the new page tab to select it.
- 2. In the Properties view, enter "Page 2" as the new title, as shown in Figure 3-4.

When you enter the new value, the editor shows that the title has changed from New Page to Page 2.

| Properties 🛛 Anno                                                                                                    | tations 🗖 🗖                           |
|----------------------------------------------------------------------------------------------------|---------------------------------------|
|                                                                                                    | 📴 🍄 💀 🐷 🎽                             |
| Property                                                                                                    | Value 🔼                               |
| Backable Properties                                                                                                    |                                       |
| Backing File                                                                                                    |                                       |
| Definition Label                                                                                                    | myPortal_portal_page_3                |
| Hidden                                                                                                    | false                                 |
| Packed                                                                                                    | false                                 |
| Rollover Image                                                                                                    |                                       |
| Selected Image                                                                                                    |                                       |
| Theme                                                                                                    | No Theme                              |
| Title                                                                                                    | Page 2                                |
| Unselected Image                                                                                                    |                                       |
| Page Properties                                                                                                    |                                       |
| Layout Type                                                                                                    | Two Column Layout                     |
| and the second second s | الحوا المتحمري التطور مستحديا القرورا |

Figure 3-4 Changing a Page Title in the Workbench Properties View

3. Save your changes.

### **Deploy and View Your New Portal**

This portal isn't very interesting yet, but as a quick test, you will deploy your new portal to the server and view it in a browser window that is contained within Workshop for WebLogic.

Follow these steps:

1. Right-click myPortal.portal in the Package Explorer view and select **Run As > Run on Server**, as shown in Figure 3-5.

#### Figure 3-5 Selecting to Run the Portal on the Server

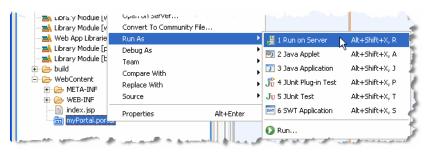

**Tip:** When you select **Run On Server**, the portal web application is automatically published. Publishing involves copying project files, such as resource and configuration files, to the correct location for the server to locate and use them. WorkSpace Studio detects whenever a file changes that requires republishing. When this happens, the state of the server changes to Republish. (You can see this reflected in the Servers view.) To republish the application, you can right-click the server in the Servers view and select **Publish**, select the Publish icon, or select the portal in the Project view and select **Run** As > Run On Server.

2. Click **Finish** to begin the deployment process.

Wait while Workshop for WebLogic starts the server, deploys files to the server, and runs the application. While deployment is in process, you can view status messages in the status bar at the bottom of the window.

The results appear in a new tab in the editor view, as shown in Figure 3-6.

Tip: If you previously deployed a project of the same name and that project is in a different location, you need to undeploy that project. To do this, double-click the server in the Servers view, and delete myPortalWebProject (not the library modules) from the Published Modules list. For more information about this task, refer to the "Managing Servers" section of the Workshop for WebLogic help.

#### Figure 3-6 Portal Display in the Workbench Editor View

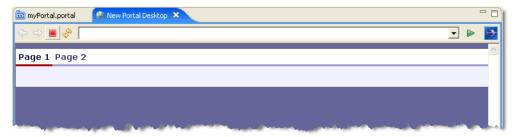

Leave this new tab open; after you add portlets you will refresh this display to view them.

**Tip:** You can choose to always use an external web browser to view your portal if you wish. To do so, select **Window > Preferences** and select **General > Web Browser** in the property tree; then select the **Use external Web browser** radio button.

### **Create Portlets**

In this task you will create two portlets: a Browser URL portlet and a simple JSP portlet.

Creating a Portal in Your Development Environment

### **Create a Folder to Contain the Portlets**

To organize your portlets, it's a good idea to store them in a subfolder in your web content directory.

To create a portlet folder, follow these steps:

1. Right-click the WebContent directory and select New > Folder.

The New Folder dialog displays, as shown in Figure 3-7.

#### Figure 3-7 New Folder Dialog - Create Folder for Portlets

| 🐨 New Folder                                                                                                    | ×             |
|----------------------------------------------------------------------------------------------------|---------------|
| Folder<br>Create a new folder resource.                                                                                                    |               |
| Enter or select the parent folder:<br>myPortalWebProject/WebContent                                                                                                    |               |
| <ul> <li>↔ ↔</li> <li>↔ ↔</li> <li>↔ myDota</li> <li>↔ myPortalEAR</li> <li>↔ myPortalWebProject</li> <li>↔ apt_src</li> <li>↔ build</li> <li>↔ src</li> <li>↔ WebContent</li> </ul> |               |
| Folder name: portlets                                                                                                    |               |
|                                                                                                    | Finish Cancel |

2. Type the folder name portlets and click **Finish**.

### **Create a Browser URL Portlet**

Browser portlets, also called Content URI portlets, are basically HTML portlets that use URLs to retrieve their content. Unlike other portlet types that are limited to displaying data contained within the portal project, browser portlets can display URL content that is outside the portal project.

To create the browser portlet, perform these steps:

1. Right-click the portlets folder and select **New > Portlet**.

The New Portlet dialog displays, as shown in Figure 3-8. The folder for the portlet displays automatically in the parent folder field.

Figure 3-8 New Portlet Dialog

| 👿 New Portlet                          | X             |
|----------------------------------------|---------------|
| New Portlet                            | Ē             |
| The 'file' name is empty.              |               |
|                                        |               |
| Enter or select the parent folder:     |               |
| myPortalWebProject/WebContent/portlets |               |
|                                        |               |
| ⊕ 😂 myData<br>⊕ 🎓 myPortalEAR          |               |
|                                        |               |
| - 🧀 .apt_src                           |               |
| .settings                              |               |
| src                                    |               |
|                                        |               |
|                                        |               |
| 🕀 😕 WEB-INF                            |               |
|                                        |               |
| File name:                             |               |
| Advanced >>                            |               |
|                                        |               |
|                                        |               |
|                                        |               |
|                                        | Finish Cancel |
|                                        |               |

The **Finish** button is initially disabled; the button enables when you select a valid parent folder and type a portlet name. If you select an invalid portal project in the folder tree on this dialog, an error message appears in the status area near the top of the dialog explaining that the project is not a valid portal project.

- 2. Type myBrowserPortlet as the file name for the new portlet.
- 3. Click Finish.

The Portlet Wizard displays the Select Portlet Type dialog.

4. Click Browser (URL) Portlet and then click Next.

The Portlet Wizard displays the Portlet Details dialog; Figure 3-9 shows an example.

| Steps :                                      | Portlet Details                                                                                                    |
|----------------------------------------------|----------------------------------------------------------------------------------------------------|
| 1. Select Portlet Type<br>2. Portlet Details | Please fill in the general details for the portlet.<br>Title : DEA Browser Portlet<br>Content URL : http://www.bea.com |

#### Figure 3-9 Creating a Browser URL Portlet - Portlet Details Dialog

5. Specify the values for this portlet, using Table 3-1 as a guide.

| Field           | Value/Description                                                                                                |
|-----------------|----------------------------------------------------------------------------------------------------|
| Title           | BEA Browser Portlet                                                                                              |
|                 | This value appears in the title bar of the portlet in the editor view<br>of the Workshop for WebLogic workbench. |
| Content URL     | http://www.bea.com                                                                                               |
|                 | This is the value for the Content URL (external URL) that the portlet should use to retrieve its information.    |
| Has Titlebar    | Leave the box checked.                                                                                           |
|                 | In order for a portlet to have changeable states or modes, the portlet must have a title bar.                    |
| State           | Select all four check boxes: Minimizable, Maximizable, Floatable, and Deleteable.                                |
| Available Modes | Leave these fields blank.                                                                                        |

6. Click Create.

The Workshop for WebLogic window updates, adding the myBrowserPortlet.portlet file to the portlets folder and displaying the new portlet in the editor, as shown in Figure 3-10.

#### Figure 3-10 New Browser Portlet Displayed in Editor

| BEA Browser Portlet |   |
|---------------------|---|
|                     |   |
|                     |   |
|                     |   |
|                     |   |
|                     | * |
| Portlet Modes       | ~ |

### **Create a JSP Portlet**

JSP portlets are very similar to simple JSP files. In most cases you can reuse existing JSP files to build portlets from them. JSP portlets are recommended when the portlet is simple and does not require the implementation of complex business logic.

In this task, you will create a simple JSP file and then use that file to generate a portlet.

Follow these steps:

1. Double click the file index.jsp in the Package Explorer view.

The index.jsp file is located in the WebContent directory, and is included with any Portal Web Project that you create.

The source code for the file displays in an editor view.

2. Change the default body text to Simple JSP Portlet as shown in Figure 3-11.

Figure 3-11 JSP File Showing Edited Body Text

|   | myPortal.portal                                                                                                    | 🎱 New Portal Desktop | 📑 myBrowserPortlet.portlet | 🖹 *index.jsp 🗙 | - 8 |  |
|---|----------------------------------------------------------------------------------------------------|----------------------|----------------------------|----------------|-----|--|
| - | <pre>&lt;%@ page language="java" contentType="text/html;charset=UTF-8"%&gt; &lt;%@taglib uri="http://beehive.apache.org/netui/tags-html-1.0" prefix="netui" &lt;%@taglib uri="http://beehive.apache.org/netui/tags-databinding-1.0" prefix= &lt;%@taglib uri="http://beehive.apache.org/netui/tags-template-1.0" prefix="netui"</pre> |                      |                            |                |     |  |
|   | <netui:html><br/><head><br/><netui:base></netui:base></head></netui:html>                                                                                                    |                      |                            |                |     |  |
|   | <netui:body></netui:body>                                                                                                    |                      |                            |                |     |  |
| - | Simple JSP Portlet                                                                                                    |                      |                            |                |     |  |
|   |                                                                                                    |                      |                            |                |     |  |

- 3. Select **File > Save As** and save this JSP file as jsp\_portlet.jsp.
- 4. Drag the jsp\_portlet.jsp file into the portlets folder.
- 5. Right-click jsp\_portlet.jsp and select **Generate Portlet** from the menu.

Because you are generating a portlet from an existing .jsp file, the Portlet Wizard goes directly to the Portlet Details dialog; Figure 3-12 shows an example.

#### Figure 3-12 Portlet Wizard - JSP Portlet Details Dialog

| Steps :                                   | Portlet Details                                                                                                    |
|-------------------------------------------|----------------------------------------------------------------------------------------------------|
| 1. Select Portlet Type 2. Portlet Details | Please fill in the general details for the portlet.                                                                                                    |
|                                           | Title : jsp_portlet                                                                                                    |
|                                           | Content Path : /portlets/jsp_portlet.jsp New 🚰 Bro                                                                                                    |
|                                           | Error Page Path : New                                                                                                    |
|                                           | ✓ Has TitleBar         State :         ✓ Minimizable         ✓ Maximizable         ✓ Has TitleBar         ✓ Maximizable         ✓ Has TitleBar         ✓ Brows         ✓ Edit         New         ● Brows         ● Brows |

6. Specify the values specified in Table 3-2.

#### Table 3-2 Portlet Wizard - JSP Portlet Data Entry Fields

| Field        | Value/Description                                                                                                    |
|--------------|----------------------------------------------------------------------------------------------------|
| Title        | Simple JSP Portlet                                                                                                    |
| Content URI  | /portlets/jsp_portlet.jsp                                                                                                  |
|              | Because you are creating this portlet based on an existing JSP file,<br>WebLogic Portal automatically fills in this value. |
| Has Titlebar | Leave this box checked.                                                                                                    |
| State        | Select the check boxes Minimizable and Maximizable.                                                                        |

#### 7. Click Create.

The Workshop for WebLogic window updates, adding the jsp\_portlet.portlet file to the portlets folder.

Checkpoint: Your WebContent directory should look like the example shown in Figure 3-13.

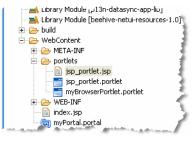

#### Figure 3-13 WebContent Directory Including Portal, Browser Portlet, and JSP Portlet

### Add Portlets to the Portal and View the Result

In this task you will add your new portlets to the portal and view your changes.

Follow these steps:

- 1. In the editor, click the myPortal.portal tab to display it.
- 2. Click the Page 1 tab in the portal to select it.
- 3. Drag the JSP portlet (with the file name jsp\_portlet.portlet) onto the left column (placeholder) of the portal page.
- 4. Drag the Browser portlet (with the file name myBrowserPortlet.portlet) onto the right placeholder of the portal page.

Your result should look like the example in Figure 3-14.

| 🛅 myPortal.portal 🗙 🛞 New Portal Desktop | 🧾 jsp_portlet.portlet |                     |
|------------------------------------------|-----------------------|---------------------|
| -New Portal Desktop                      |                       |                     |
|                                          | Header                |                     |
| Book: Main Page Book                     |                       |                     |
| Page 1 Page 2                            |                       |                     |
| Page: Page 1                             |                       |                     |
|                                          |                       |                     |
| Simple JSP Portlet                       |                       | BEA Browser Portlet |
|                                          |                       |                     |
|                                          | Footer                |                     |
|                                          |                       |                     |

#### Figure 3-14 Portal in Editor View with Portlets Added

5. Save your change.

To view the new portlets in a browser, follow these steps:

- 1. Click to select the New Portal Desktop tab in the editor view.
- 2. On the toolbar, click **Refresh** 🔗.

Because your change does not require redeploying the change to the server, you do not need to select the **Run on Server** option to see the new portlets.

Your updated portal should look like the example shown in Figure 3-15.

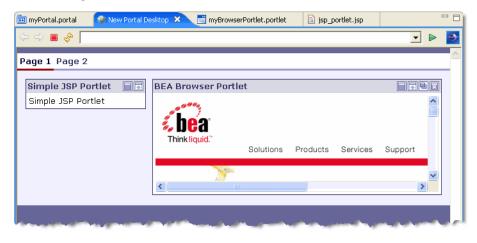

#### Figure 3-15 Running Portal with Browser Portlet and JSP Portlet Added

# Summary

With the completion of this tutorial, you have created a portal, added a portal page, and created two new portlets that can be displayed in the portal. These components are created on your file system in your current workspace.

To learn about creating desktops using the WebLogic Portal Administration console, continue to Chapter 4, "Assembling a Desktop in Your Staging Environment."

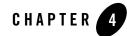

# Assembling a Desktop in Your Staging Environment

This tutorial helps you learn how to use the WebLogic Portal Administration Console for some basic portal organization tasks.

For more detailed information about each dialog of the wizards used in this chapter, refer to the *Portal Development Guide*.

# **Before You Begin**

The tasks described in this chapter are based on those described in Chapter 2, "Setting Up Your Portal Development Environment" and Chapter 3, "Creating a Portal in Your Development Environment," so it is important that you complete those tutorials before starting the tasks described here.

# Introduction to the Administration Console

The WebLogic Portal Administration Console is the tool that portal administrators use to not only control the behavior, content, and appearance of portals, but to perform many traditional system administration activities such as user management and security management as well. This tutorial focuses on basic tasks that assemble portals into desktops.

The WebLogic Portal Administration Console is organized according to the following categories of tasks:

• Portal Management – Portals, desktops, books, pages, portlets, and other portal resources.

This tutorial describes some of the basic Portal Management tasks. The *Portal Development Guide* and *Portlet Development Guide* provide details about Portal Management tasks.

• User, Groups, & Roles – User and group management, security provider configuration, Delegated Administration, and Visitor Entitlements.

The *User Management Guide* and *Security Guide* provides detailed information about the tasks in this category.

• **Configuration Settings** – Server settings for Cache Management, Server Maintenance Mode, Personalization, Security, Unified User Profiles, and WSRP.

The Security Guide, Portal Development Guide, Federated Portals Guide, Interaction Management Guide, and User Management Guide provide detailed information about the tasks in this category.

• Interaction Management – Campaigns, Placeholders, User Segments, And Content Selectors.

The *Interaction Management Guide* provides detailed information about the tasks in this category.

• Content Management - Content and repositories.

The *Content Management Guide* provides detailed information about the tasks in this category.

# **Tutorial Steps**

Using the tutorial, you will create a portal desktop based on the portal and portlets created previously, make some modifications to your desktop, and then view your results.

The tutorial includes instructions on how to perform these tasks:

- Open the Administration Console
- Log in to the Administration Console
- Create a Portal and Desktop
- Update the Desktop Page Contents to Rearrange Portlets
- Create a New Page on the Desktop

## **Open the Administration Console**

Before you can begin using the WebLogic Portal Administration Console, the server must be running. Depending on the state of your Workshop for WebLogic workbench, you might need to start the server before opening the Administration Console.

If you are continuing from Chapter 3, "Creating a Portal in Your Development Environment," and you have not closed/opened Workshop for WebLogic, you can skip to *Step 4*.

If you closed Workshop for WebLogic after finishing the tutorial in Chapter 3, "Creating a Portal in Your Development Environment," follow these steps:

- 1. Start Workshop for WebLogic and return to the workspace that you used for the previous tutorials:
- 2. In the Servers view, click the server to select it.
- Click Start n in the Servers view toolbar.

Wait while Workshop for WebLogic starts the server. This process might take some time, depending on the speed of your system. When the process completes, the Status column in the Servers view displays **Started** and the square **Stop the Server** button **becomes** active.

- 4. Click myPortal.portal in the Package Explorer view to select it.
- 5. From the main menu, select **Run > Open Portal Administration Console**, as shown in the example in Figure 4-1.

#### Figure 4-1 Menu Selection for Run > Open Portal Administration Console

| Run Window Help                      |          |
|--------------------------------------|----------|
| 🕵 Run Last Launched                  | Ctrl+F11 |
| 🍇 Debug Last Launched                | F11      |
| Run History                          | •        |
| Run As                               | •        |
| متصبيع ومحملت المحاصل التقول         | - Aller  |
| Step Into Selection •                |          |
| 📋 Portal Cache Manager               |          |
| 🏯 Open Portal Administration Console | N        |
| Jo Add Java Exception Breakpoint     |          |
| G Add Class Load Breakpoint          |          |
| 💁 External Tools                     | •        |

The Administration Console opens in a new tab in the workbench editor view, with the login dialog displayed, as Figure 4-2 shows.

Figure 4-2 WebLogic Portal Administration Console Login Dialog

| 💼 myPortal.portal 🛛 📑 js | p_portlet.portlet 🛛 🛞 New Portal Desktop 💦 🔗 Administration Console 🗙                            | - | - 🗆 |
|--------------------------|--------------------------------------------------------------------------------------------------|---|-----|
| 🗢 🔿 🔳 🖑 http://loca      | alhost: 7001/myPortalEARAdmin/login/LoginController.jpf; JSESSIONID_ADMINTOOLS=GdKNNNbsk7Gfç 🗾 📔 | > | Ð   |
|                          |                                                                                                  |   | ~   |
|                          | <b>WEBLOGIC PORTAL</b>                                                                           |   |     |
|                          | Sign in to work with WebLogic Portal                                                             |   |     |
|                          | Username:                                                                                        |   |     |
|                          | Password:                                                                                        |   |     |
|                          | Sign In                                                                                          |   |     |
|                          |                                                                                                  |   | 1   |

# Log in to the Administration Console

The Administration Console login dialog requires a WebLogic Server system administrator or a WebLogic Portal administrator user name and password. WebLogic Server system administrators have full security privileges for the entire domain and can log in to and use the WebLogic Server Administration Console tools. WebLogic Portal administrators have full security privileges for a Portal Web Project, which can include multiple portals.

Table 4-1 shows the default system administrator user names and passwords:

| User Name   | Password    | Description                                                             |
|-------------|-------------|-------------------------------------------------------------------------|
| portaladmin | portaladmin | Administrator for the portal domain                                     |
| weblogic    | weblogic    | WebLogic Server system administrator with full privileges in the domain |

Table 4-1 Default User Names and Passwords for the WebLogic Portal Administration Console

For purposes of this tutorial, you will use the default WebLogic Server login so that you have full privileges.

To log in to the WebLogic Portal Administration Console, follow these steps:

- 1. Type the user name weblogic and password weblogic into the dialog and click **Sign In**. The main menu of the Administration Console displays.
- 2. To get a better view of the console and its functions, click Maximize in the editor view toolbar. Your display should look like the example in Figure 4-3.
  - **Note:** If you set up your Workshop for WebLogic preferences to open external browsers instead of the internal browser, you do not need to perform this step.

Figure 4-3 Administration Console Main Page, Maximized

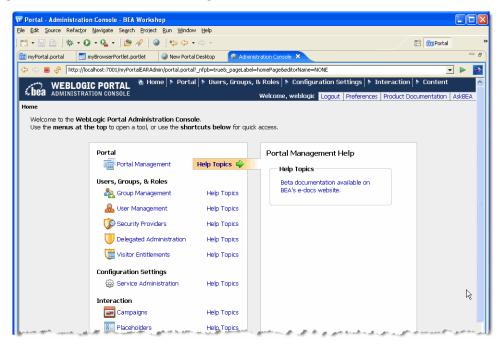

# **Create a Portal and Desktop**

To create a desktop, you first create a portal to contain it.

To create a portal and desktop, follow these steps:

1. Click the Portal Management menu shortcut on the Administration Console home page.

The Portal Management page displays; the Portal Resources tree displays in the left pane of the page, as shown in Figure 4-4.

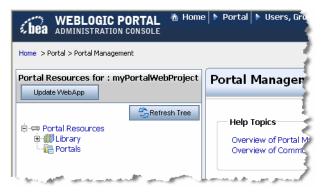

Figure 4-4 Portal Resources Tree in the Administration Console

Notice that the display is based on the Portal Web Project that you created in Chapter 3, "Creating a Portal in Your Development Environment." if you expand the Library > **Portlets** portion of the tree, you can see the portlets that you created earlier.

2. Click **Portals** in the tree.

The Portals page displays, with the Browse Portals tab active. Because no portals exist yet, the table containing portals is empty.

3. Click Create New Portal.

The Create a New Portal dialog displays, as shown in Figure 4-5.

Figure 4-5 Create a New Portal Dialog in Administration Console

| 💼 Create a New Portal   |                    |  |
|-------------------------|--------------------|--|
|                         |                    |  |
| Portal Name: *          | myBEAportal        |  |
| Description:            | general BEA portal |  |
| Partial URL: *          | myBEAportal        |  |
| URI (default resource): |                    |  |
|                         |                    |  |
|                         |                    |  |
| Create New F            | Portal Cancel      |  |

4. Enter values for the portal, using Table 4-2 as a guide:

Table 4-2 Create a New Portal Dialog Field Descriptions

| Field                  | Value/Description  |
|------------------------|--------------------|
| Portal Name            | myBEAportal        |
| Description            | general BEA portal |
| Partial URL            | myBEAportal        |
| URI (default resource) | (leave blank)      |

#### 5. Click Create New Portal.

When the Portals page displays again, the Browse Portals table includes the portal you created, and the Portal Resources tree includes the new portal.

6. Click **myBEAportal** in the Browse Portals table to view the details for this portal.

The Portals page displays, with the Browse Desktops tab active. Because no desktops exist yet, the table containing desktops is empty.

7. Click Create New Desktop.

The Create Desktop wizard displays, as shown in Figure 4-6.

| 💐 Create Desktop         |                                                                                                    |       |
|--------------------------|----------------------------------------------------------------------------------------------------|-------|
| Select Create Method     | Create Desktop: Step 1 of 5<br>— Select how you want to create a desktop, and click Next.                                                                              | 0     |
| Select Source            | Use a Desktop Template<br>Choose from a list of templates that define the desktops's shell, look and feel, and<br>contents to quickly get your desktop up and running. |       |
| Enter Desktop Properties | <ul> <li>Select resources in the Library</li> </ul>                                                                                                    |       |
| Review Properties        | Choose the primary book, shell, and look and feel for your desktop from available<br>resources and provide additional desktop properties.                              |       |
| Finish                   | Select a .portal file<br>Select from a list of .portal files in the current webapp, and provide additional<br>desktop properties.                                      |       |
|                          |                                                                                                    |       |
|                          |                                                                                                    |       |
|                          |                                                                                                    |       |
|                          | Previous Next Finish Ca                                                                                                    | ancel |

Figure 4-6 Create Desktop Wizard in Administration Console

8. Enter values for the desktop in the appropriate wizard pages, using Table 4-3 as your guide:

| Table 4-3 | Create | Desktop | Wizard | Field | Descriptions |
|-----------|--------|---------|--------|-------|--------------|
|-----------|--------|---------|--------|-------|--------------|

| Field or Selection                                 | Value/Description                                                            |  |  |
|----------------------------------------------------|------------------------------------------------------------------------------|--|--|
| Step 1: Select how you<br>want to create a desktop | <ol> <li>Select a .portal file radio button.</li> <li>Click Next.</li> </ol> |  |  |

| Field or Selection                  | Value/Description                                                                                                    |  |
|-------------------------------------|----------------------------------------------------------------------------------------------------|--|
| Step 2: Search for<br>templates     | <ol> <li>Click Show All.<br/>The portal you created using Workshop for<br/>WebLogic displays in the list.</li> <li>Click to select myPortal.portal.</li> <li>Click Next.</li> </ol>        |  |
| Step 3: Enter desktop<br>properties | <ul> <li>Title – myDesktop</li> <li>Description – general desktop</li> <li>Partial URL – desktop1</li> <li>Default Shell – (leave as is)</li> <li>Look and Feel – (leave as is)</li> </ul> |  |

Table 4-3 Create Desktop Wizard Field Descriptions (Continued)

9. Click Next to review the desktop properties, and Next again to create the desktop.

A confirmation dialog confirms that the desktop has been created and displays related information.

10. Click Finish to return to the main Administration Console page.

The Browse Desktops table includes the desktop you created, and the Portal Resources tree includes the new desktop, as shown in Figure 4-7, which shows the expanded tree.

Figure 4-7 New Desktop in Portal Resources Tree

| Home > Portal > Portal Management        | ł  |
|------------------------------------------|----|
| Portal Resources for : myPortalWebProjec | 2  |
| Update WebApp                            | Ľ  |
| 🖻 ⇔ Portal Resources                     | ŧ  |
| 🖻 🗰 Library                              | ł  |
| È-lin Portals<br>È-lin myBEAportal       | ř  |
| Communities                              | 5  |
| 🕀 🛅 Templates                            | s  |
| 🖻 🔲 myDesktop                            | Ş. |
| in Page Book                             | è  |
| BEA Browser Portlet                      | ξ  |
| 🕞 Page 2                                 | J  |

Notice that the portlets that you created for this portal (which was used as the template for this desktop) appear automatically in the new desktop.

### **Update the Desktop Page Contents to Rearrange Portlets**

In this task you view the portlets for a desktop page—the portlets that you created using Workshop for WebLogic—and rearrange them on the page. Then you will view your work.

To update your desktop page, follow these steps:

1. In the Portal Resources tree for myPortalWebProject, expand the tree to display the pages for the desktop, as shown in Figure 4-8.

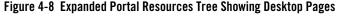

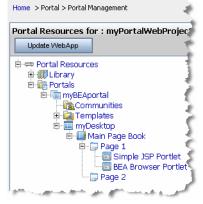

2. Click Page 1 to select it.

The Page 1 details display in the right pane of the Administration Console.

3. Select the Edit Contents tab; it appears, as shown in Figure 4-9.

Figure 4-9 Page 1 Edit Contents Tab

| 📄 Page 1                                                                                                    |                     |                    | Move                             |
|----------------------------------------------------------------------------------------------------|---------------------|--------------------|----------------------------------|
| Details   Edit Contents Entitlements   Delegate                                                                  | ed Admin            |                    |                                  |
|                                                                                                    |                     | Help               | Topics 🛃                         |
| Layout: Two Column Layout 💌                                                                                      | Save Changes        | Position Elements: | ⊙Using Drag & Drop<br>○ Manually |
| Lock Placeholder                                                                                                 | Lock Placeholder    |                    |                                  |
| 🐻 Simple JSP Portlet 🙀                                                                                           | BEA Browser Portlet | *                  | ł                                |
| Add Contents                                                                                                    | Add Contents        |                    | Ş                                |
| and the second second second second second second second second second second second second second second second | Save Changes        | - Andrew State     | Sur and                          |

4. Drag the BEA Browser Portlet into the same placeholder as the Simple JSP Portlet, as shown in Figure 4-10.

Figure 4-10 Moving the BEA Browser Portlet by Dragging

| 📄 Page 1                                        |                  |                    |                          |
|-------------------------------------------------|------------------|--------------------|--------------------------|
| Details   Edit Contents Entitlements   Delegate | ed Admin         |                    |                          |
|                                                 |                  | Help               | Topics                   |
|                                                 | Save Changes     |                    | 1                        |
| Layout: Two Column Layout 💌                     |                  | Position Elements: | ⊙ Using Dr<br>O Manually |
| BEA Browser Portlet                             | Lock Placeholder |                    | - 5                      |
|                                                 |                  |                    | ÷,                       |
| Add Contents                                    | Add Contents     |                    | - }                      |
| an and allowed prove to the second              | Save Changes     | ر محمد او محمد     | 5                        |

When you release the portlet, it displays above the Simple JSP Portlet, as shown in Figure 4-11.

Assembling a Desktop in Your Staging Environment

5. Click Save Changes.

| 📄 Page 1                                   |                  |                    | 1                     |
|--------------------------------------------|------------------|--------------------|-----------------------|
| Details   Edit Contents Entitlements   D   | Delegated Admin  |                    | -                     |
|                                            | Save Changes     | Help               | Topics                |
| Layout: Two Column Layout 💌                | Save Changes     | Position Elements: | ⊙Using Dr<br>OManuali |
| Lock Placeholder                           | Lock Placeholder |                    | - f                   |
| BEA Browser Portlet     Simple JSP Portlet | X Add Contents   |                    | 1                     |
| Add Contents                               |                  |                    |                       |
|                                            | Save Changes     |                    | 3                     |

Figure 4-11 Result After Moving the BEA Browser Portlet in the Administration Console

6. In the Portal Resources tree, click **myDesktop** to display the Details page.

#### 7. Click View Desktop.

The desktop displays in a browser, with the portlets in their new positions, as shown in Figure 4-12.

| ddress 🙋 http://localhost:7001/myPortalWebProject/appmanager/myBEAportal/desktop1 |  |
|-----------------------------------------------------------------------------------|--|
| age 1 Page 2                                                                      |  |
| BEA Browser Portlet                                                               |  |
| Think liquid." Solutions Products                                                 |  |
|                                                                                   |  |
| Simple JSP Portlet                                                                |  |
|                                                                                   |  |

#### Figure 4-12 Desktop in Browser Showing Moved Portlets

### **Create a New Page on the Desktop**

In this task, you will create a new page for your desktop. Follow these steps:

1. In the Portal Resources tree for myPortalWebProject, expand the Library node in the tree to display the pages, as shown in Figure 4-13.

Figure 4-13 Expanded Portal Resources Tree Showing Desktop Pages

| Portal Resources for : myPortalWebProject |                                    |
|-------------------------------------------|------------------------------------|
| Update WebApp                             |                                    |
| 🚊 ⇔ Portal Resource                       | BS                                 |
| 🖻 í 🗰 Library                             |                                    |
| 🕀 🛅 Portlets                              |                                    |
| - 💼 Portlet (                             | Categories                         |
| 🕀 🛅 Books                                 |                                    |
| 🗉 🛅 Layouts                               |                                    |
| 🕀 🎰 Look & I                              | Feels                              |
| 🕀 📴 Menus                                 |                                    |
| 🖻 🛅 Pages                                 |                                    |
| 🕞 Page                                    |                                    |
| _ 🔤 Page                                  |                                    |
| - 🧔 Portlet F                             | Producers                          |
| 🕀 📻 Shells                                |                                    |
| And a second second                       | فيري المنافعة المبادعين الطور وربا |

2. Click Pages to display the Browse Pages tab, as shown in Figure 4-14.

#### Figure 4-14 Browse Pages Tab

| - Pages                          |                                     |                               |                       |
|----------------------------------|-------------------------------------|-------------------------------|-----------------------|
| Prowse Pages                     | Entitlements   Delegated Admin      |                               |                       |
|                                  |                                     | Help Topics                   | *                     |
| - Search Pag                     | jes                                 |                               |                       |
| Page title                       | starts with 💌                       | 🔍 Search 🦓 Clear S            | Search                |
|                                  | Note: search is<br>d Search Options | case sensitive                |                       |
| Browse Pa                        | ges in Library                      |                               |                       |
|                                  | 📀 Previous   Next 🏵                 |                               | Items per page 🛛 10 💌 |
|                                  | Previous   Next      Description    | Last Modified                 | Items per page 10 V   |
| Title                            |                                     | Last Modified<br>Mar 19, 2006 | F F                   |
| <b>Title</b><br>Page 1<br>Page 2 |                                     |                               | F F                   |
| <b>Title</b><br>Page 1           | Description                         | Mar 19, 2006                  | F F                   |

3. Click Create New Page.

The Create New Page dialog displays, as shown in Figure 4-15.

Figure 4-15 Create New Page Dialog in Administration Console

| 📴 Create New Page        |                         |  |
|--------------------------|-------------------------|--|
|                          |                         |  |
| Title: *                 | Tutorial Plage          |  |
| Description:             | new page for tutorial 🧖 |  |
| Layout:                  | Three Column Layout 🛛 👻 |  |
| Theme                    | None 🖌                  |  |
| * Required information   |                         |  |
| 📃 Edit page contents now |                         |  |
| Create                   |                         |  |

4. Enter values for the new page, using Table 4-4 as a guide:

Table 4-4 Create New Page - Field Descriptions

| Field       | Value/Description     |
|-------------|-----------------------|
| Title       | Tutorial Page         |
| Description | new page for tutorial |
| Layout      | Three Column Layout   |
| Theme       | (leave as is - None)  |

#### 5. Click Create.

The new page is added, and is displayed in the Details page for the desktop; the Portal Resources tree updates to include the new page, as shown in Figure 4-16.

Figure 4-16 New Page Added to the Portal Resources Tree

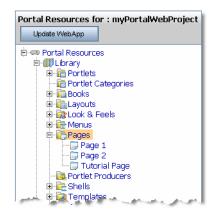

# Summary

With the completion of this tutorial, you have created a basic desktop and performed some additional tasks to become familiar with the staging environment and the WebLogic Portal Administration Console.

To get started with actual portal development and desktop staging, refer to WebLogic Portal document library on *e-docs*.

#### Assembling a Desktop in Your Staging Environment